With Word you can create form letters by merging a **main document** (the body of the letter) with a **data source** (the names and addresses of the recipients). This example shows how to set up the main document and the data source and then merge them using the **Mail Merge** commands.

### **Set up and type the Document**

On the **Mailings tab**, in the **Start Mail Merge** group, click **Start Mail Merge**.

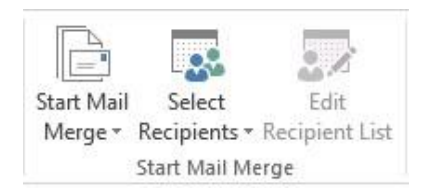

# **Step by Step Mail Merge Wizard**

When you click "Start Mail Merge" a drop down menu appears. At the bottom of the list is the option to have Mail Merge Wizard give you step by step directions to completing a mail merge. It is recommended to use this resource while following the rest of the directions listed below.

### **Create the Data Source**

 On the **Mailings** tab, in the **Start Mail Merge** group, click **Select Recipients**. If you have an existing mail merge list select **Use an Existing list**. If not, then select **Type a New list.** A dialog box will come up. Fill in all the information you can for the first person and click **New entry**. Continue doing this for every contact you will be sending the document to. For a letter you should fill in at least these boxes.

Title First Name Last Name Address1 **City State** Postal Code

When you are done, click on close and save your contact list.

#### **Adding Name and Address Blocks**

If you haven't already, type the document you want to send, and add the name, and address blocks, along with any other blocks you want by clicking on them in the **Write and Insert** group. A place holder with a description of the block you have chosen will appear.

## **Preview the Letter**

To preview the letters click on the **Preview Results** in the **Preview results** group. Right next to that there are arrows, and using those arrows you can scroll through your letters to ensure all the Recipients that you want are there.

### **Complete the Merge**

If all your messages looked correct then just click on **Finish and Merge** in the **Finish** group and select print. If corrections need to be made to one or more of the letters click on **Edit individual documents**. When you are finished editing your individual letters save your work and print your finished copy.